# e-Builder at IU VPCPF reference

Indiana University has chosen to use the e-Builder Capital Projects Management System.

The site login address i[s https://app.e-builder.net/.](https://app.e-builder.net/)

E-Builder modules are listed across the top.

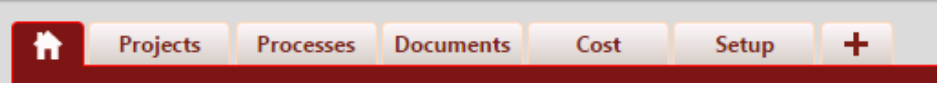

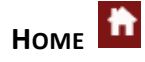

The Home tab is a centralized place where all e-Builder users can see upcoming items which are relevant to them.

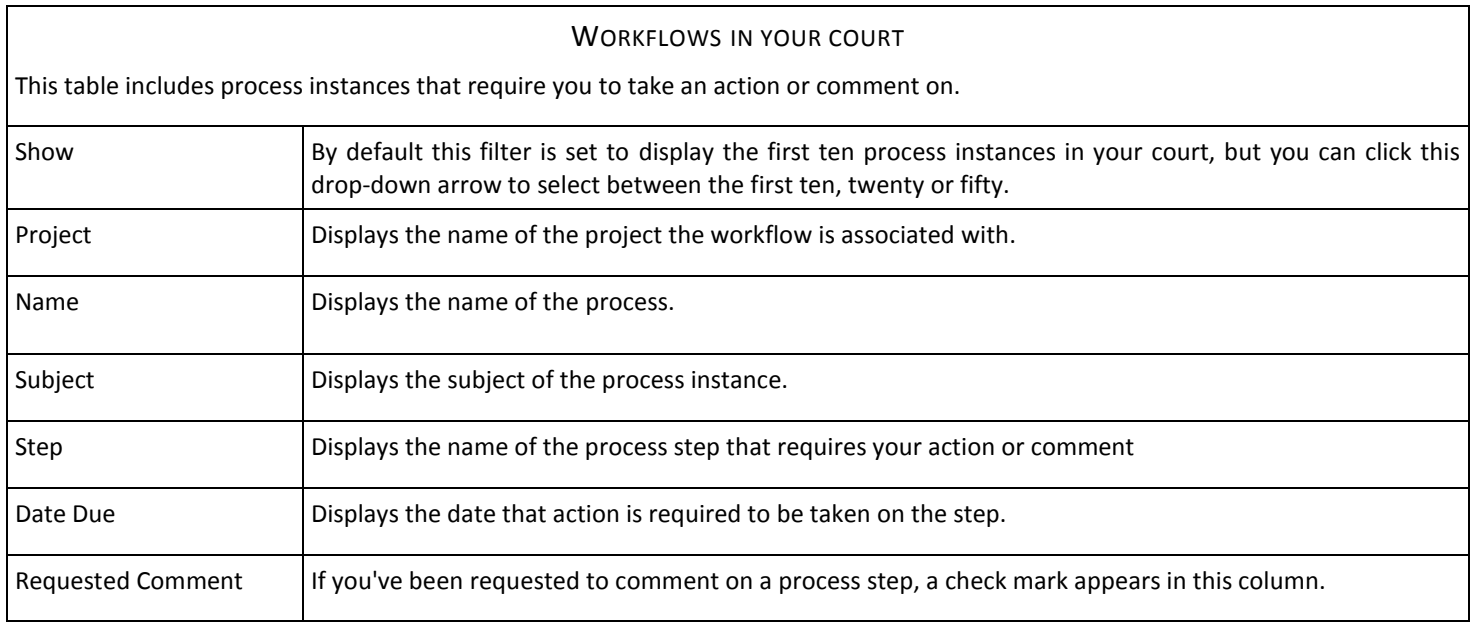

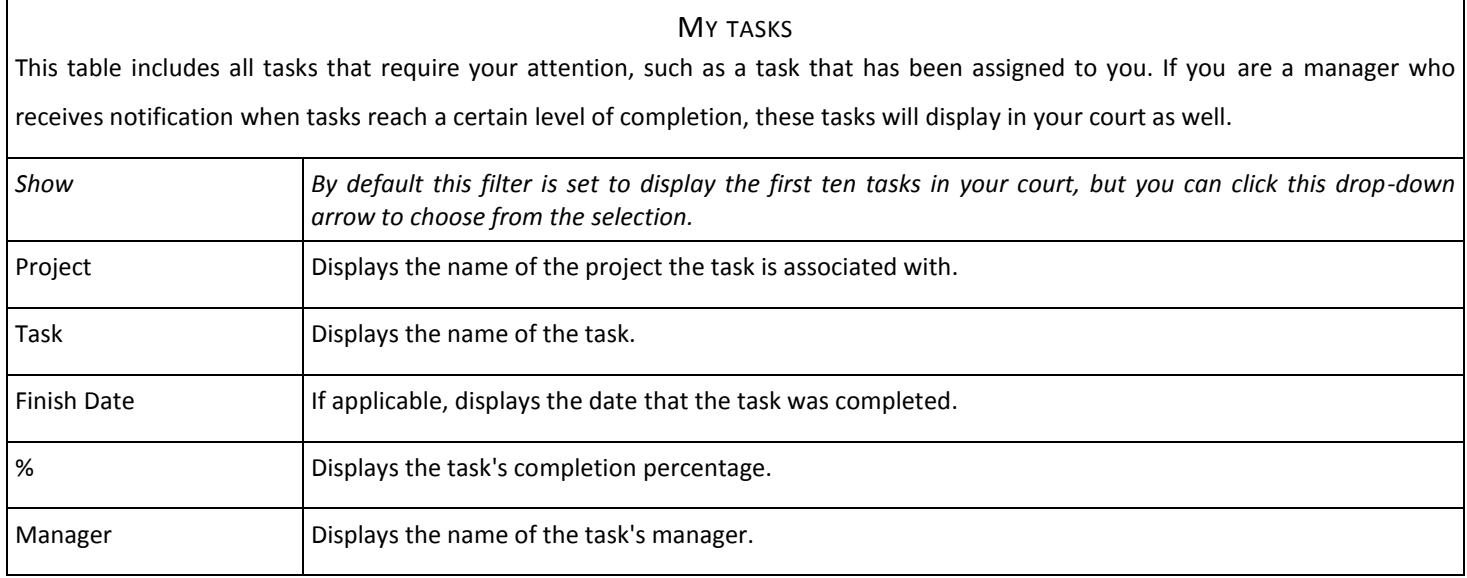

#### **PROJECTS**

The main Projects page can be customized with views, which will allow you to display only the information you need, based on selected views. Select a project to view the project details and view the project menu on the left of the screen.

#### To add a view:

- 1. Click the Add View link.
- 2. Enter the name of the view.
- 3. Specify the search criteria for the view.
- 4. Select the columns to return.
- 5. Click Save

The various modules listed across the top are also listed at the project level.

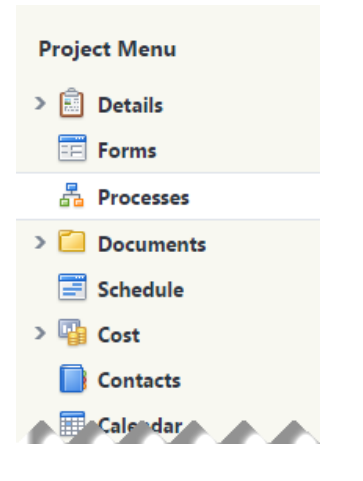

#### **FORMS**

The most common form which will be used is the Action Item. This form is used to request an action from another project team member not covered in a defined process.

# **PROCESSES**

Click Start Process button located towards the top right. A list of processes the user has permissions to start is given. Many process have a step for the user to review the information presented in the layout.

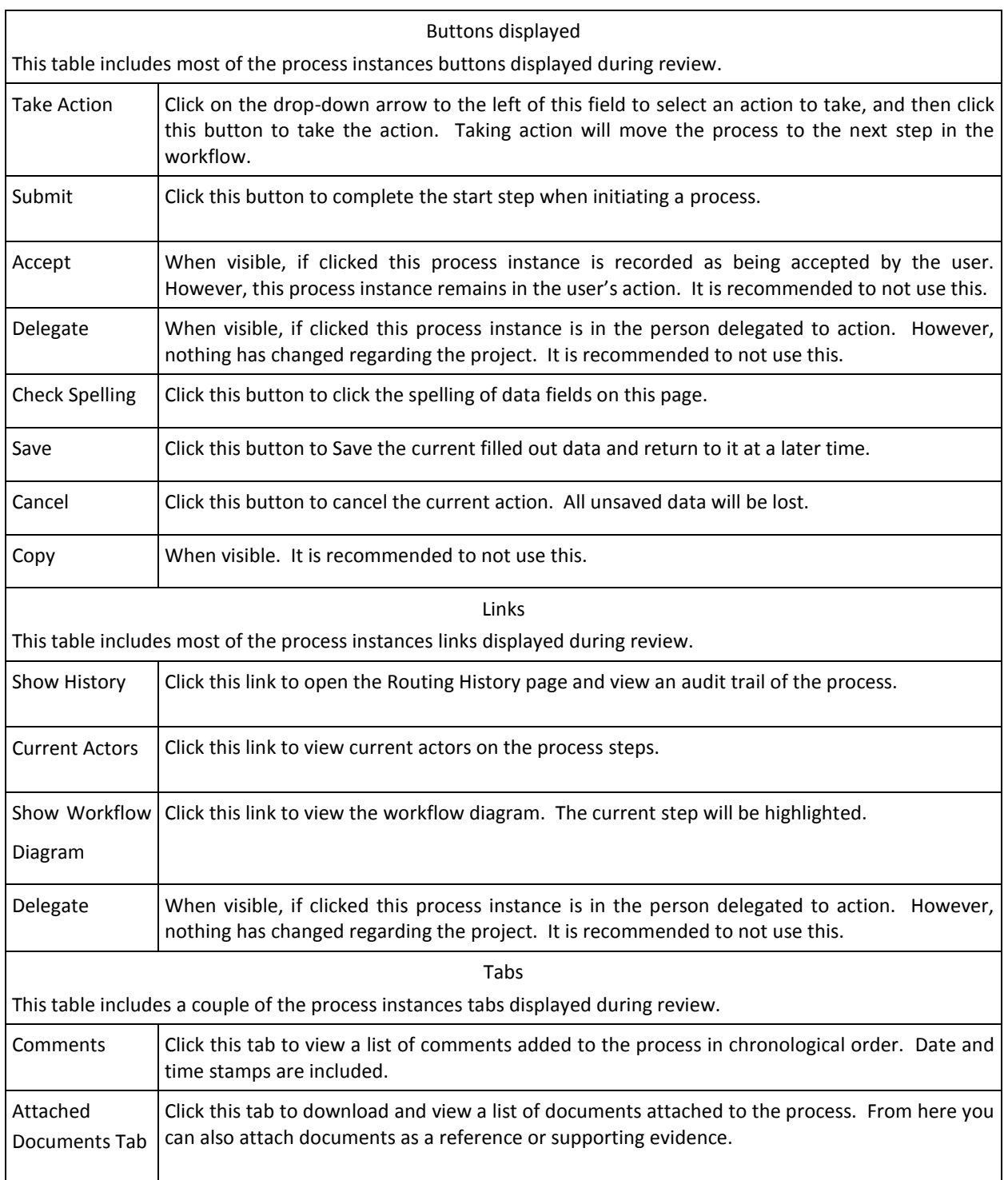

#### e-Builder at IU VPCPF reference

# **DOCUMENTS**

The documents part of the system is the repository of all project related documents, including design documents, copies of invoices or details supporting CCD's, meeting minutes, etc. Some of the information is most easily accessed directly through this module, but much of it is more easily accessed through the processes that created the information.

### ROLES

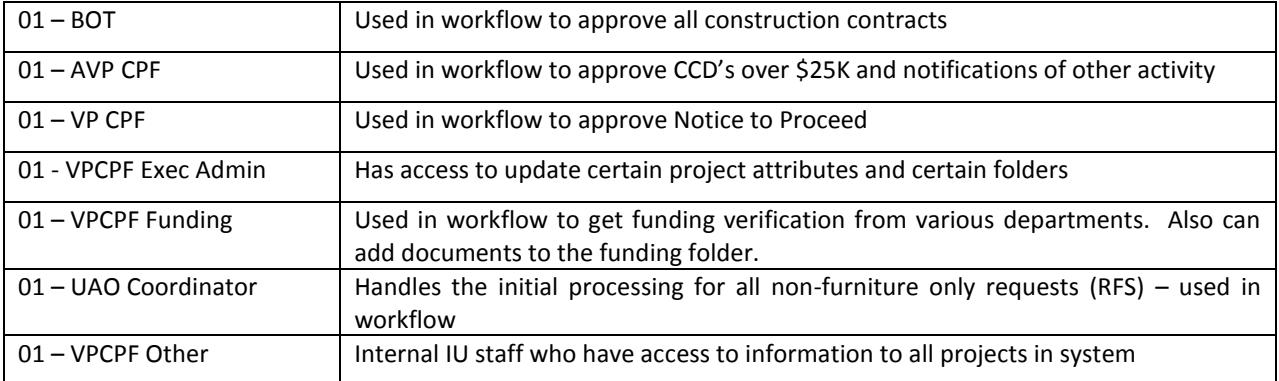

### DOCUMENT MODULE

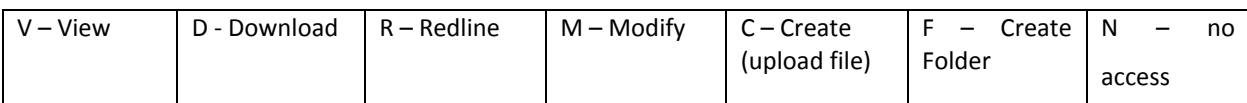

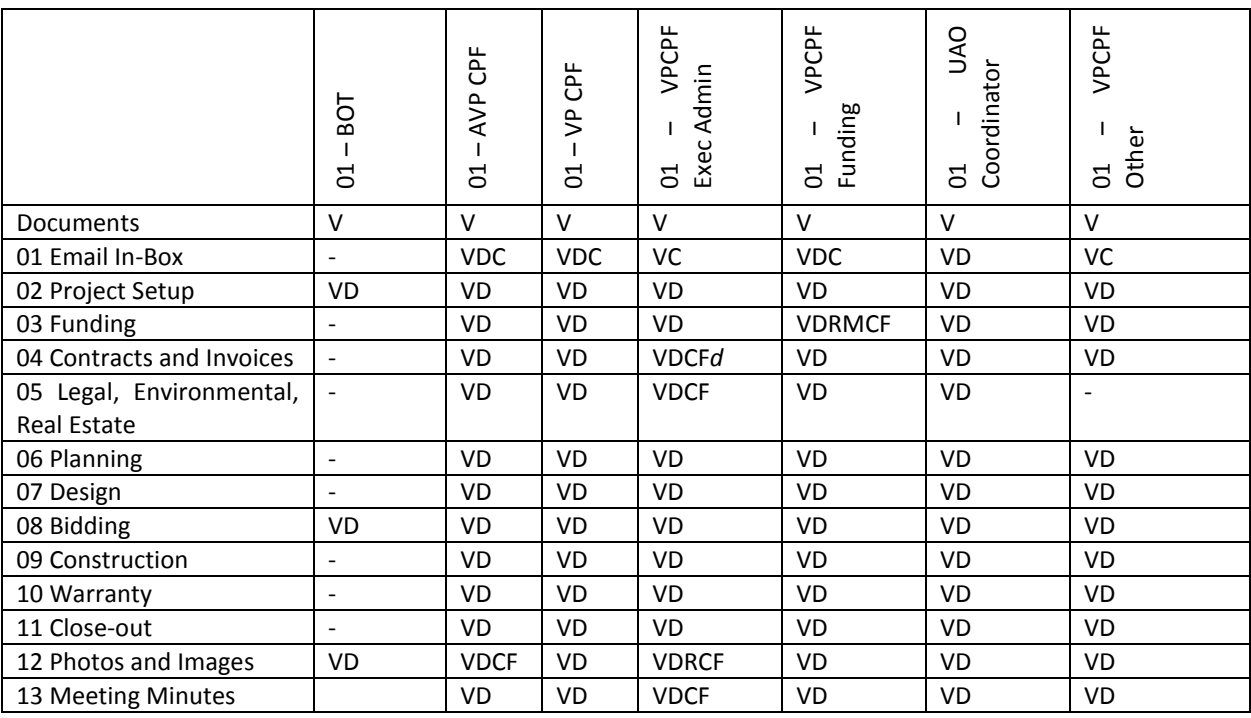

The report module allows the user to view reports on all aspects of his/her projects on real time up-to-date information recorded in any of the modules that the user has access to. Reports are lists, summaries, and analyses of the data, which the user can display, print, export or save.

#### **SETUP**

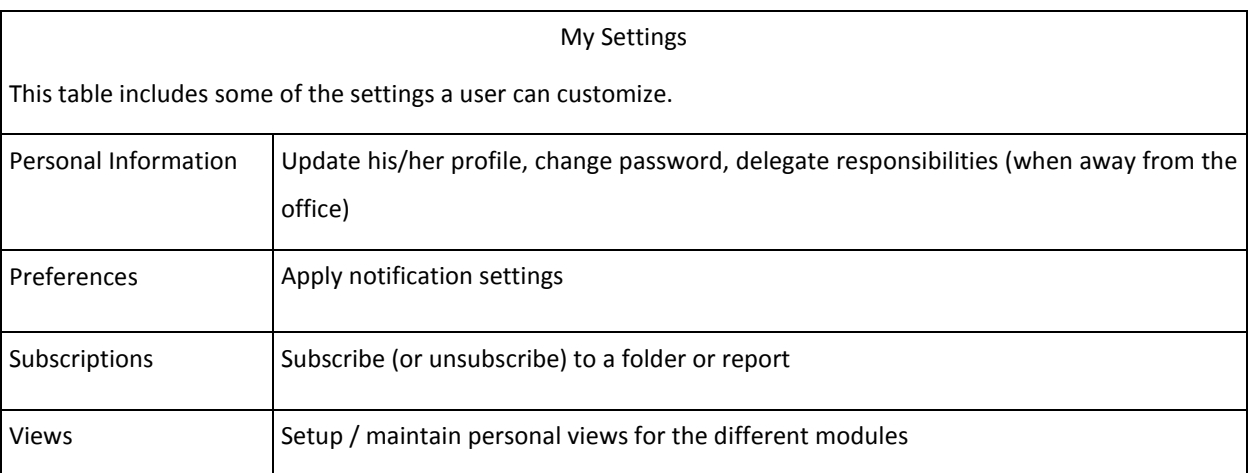

#### **HELP**

Each module has a help section located in the upper right hand of the screen [?].

Please email **ebuilder@indiana.edu** for any questions/comments needing eBuilder @ IU assistance.

# **COST**

When accessing the Cost module for a project, you are directed to its Cost Summary. Each project from the RFS system is imported with a \$0 budget template and a 90 account funding rule.

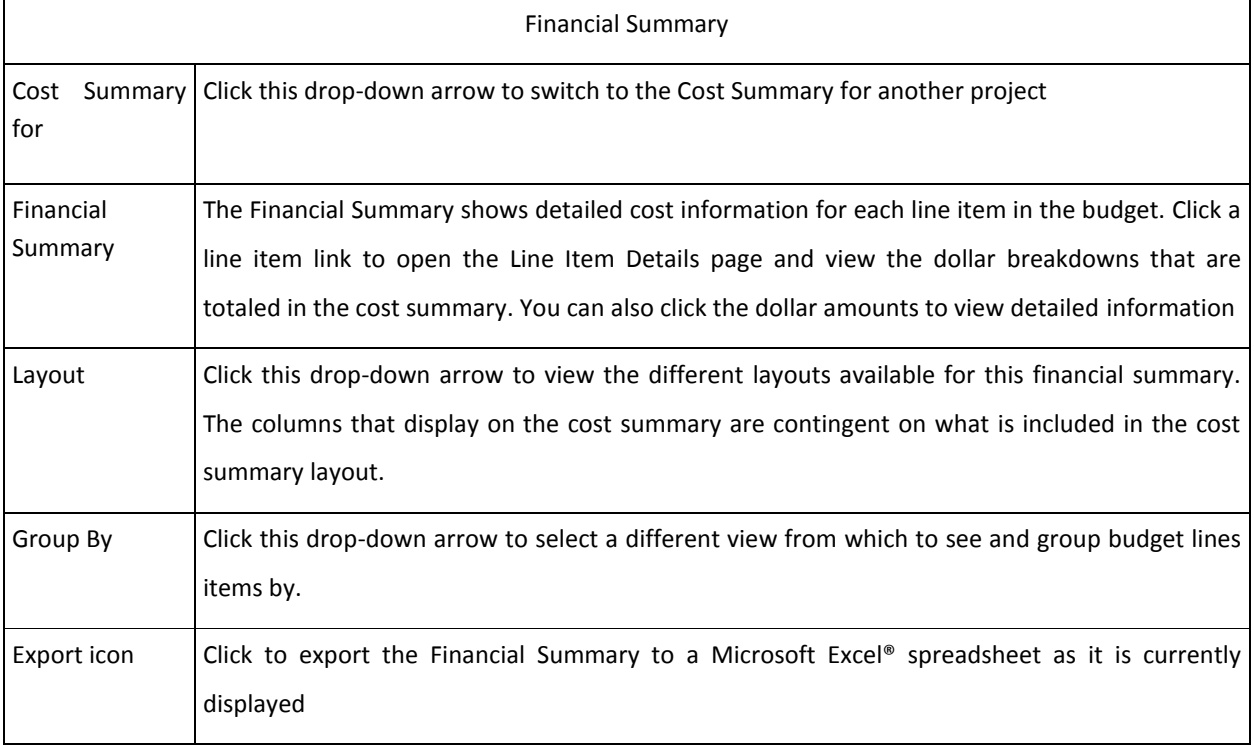

#### FUNDING SOURCES

The 90 account template is used for all projects. Every transaction will show against the 90 Account. As the funding department account is known, this funding source is added to the project. When transfers are made in KFS, the same accounts/amounts will be entered in as deposits and will appear in the Total Funds column.

#### BUDGET DETAILS

A \$0 budget template is approved before the cost summary becomes visible for the project. An original budget is needed before a project account number is given. The initial budget will be set when the Cost Opinion or the A/E of Record proposal is submitted. The budget will be updated (by the Team Lead or the business office) before bidding (part of the E02 – Bid Request Form process). The budget will be updated when construction is awarded (part of the E05 - Post-Bid Process). The system will keep track of all budget changes, and there will be reports run to compare current budget to original budget or budget to actual.

#### **COMMITMENTS**

The commitments page displays all the consultant and contractor commitments along with the addendums and change directives for the project. As well as other KFS purchase orders requested.

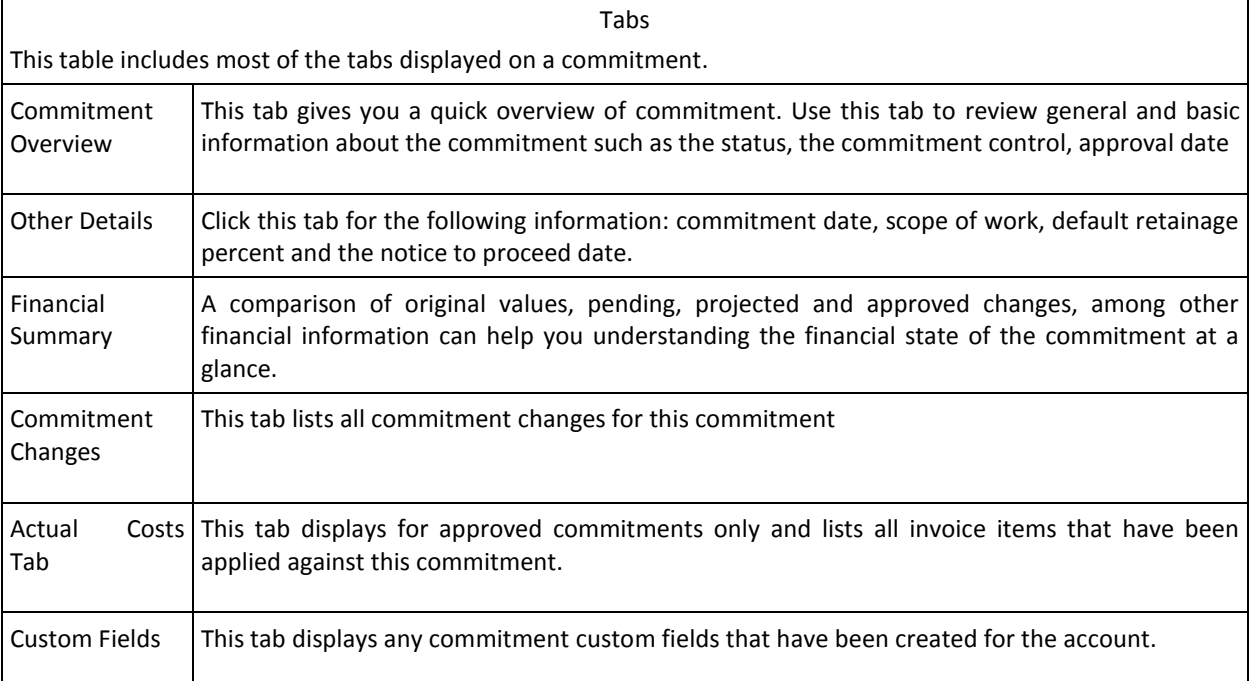

# ACTUAL COSTS

Actual Costs are invoices paid to any party for goods or services on a project. Two types of invoices can be entered in e-Builder, general invoices and commitment invoices. Actuals that are not associated with a commitment (PP/CFS/EHS/UITS, etc.) are called general invoices.